## **Point Power رشح الدروس العملية لربنامج العروض التقديمية**

------------------------------------------------------------------

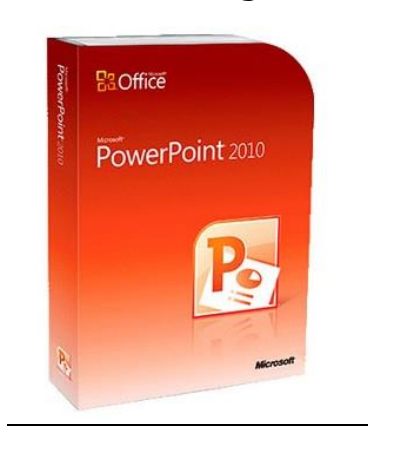

**: تشغيل برنامج ً Power Point 2010 أوال**

**Microsoft Office PowerPoint** *2010* **← Microsoft Office ← All Programs ← Start**

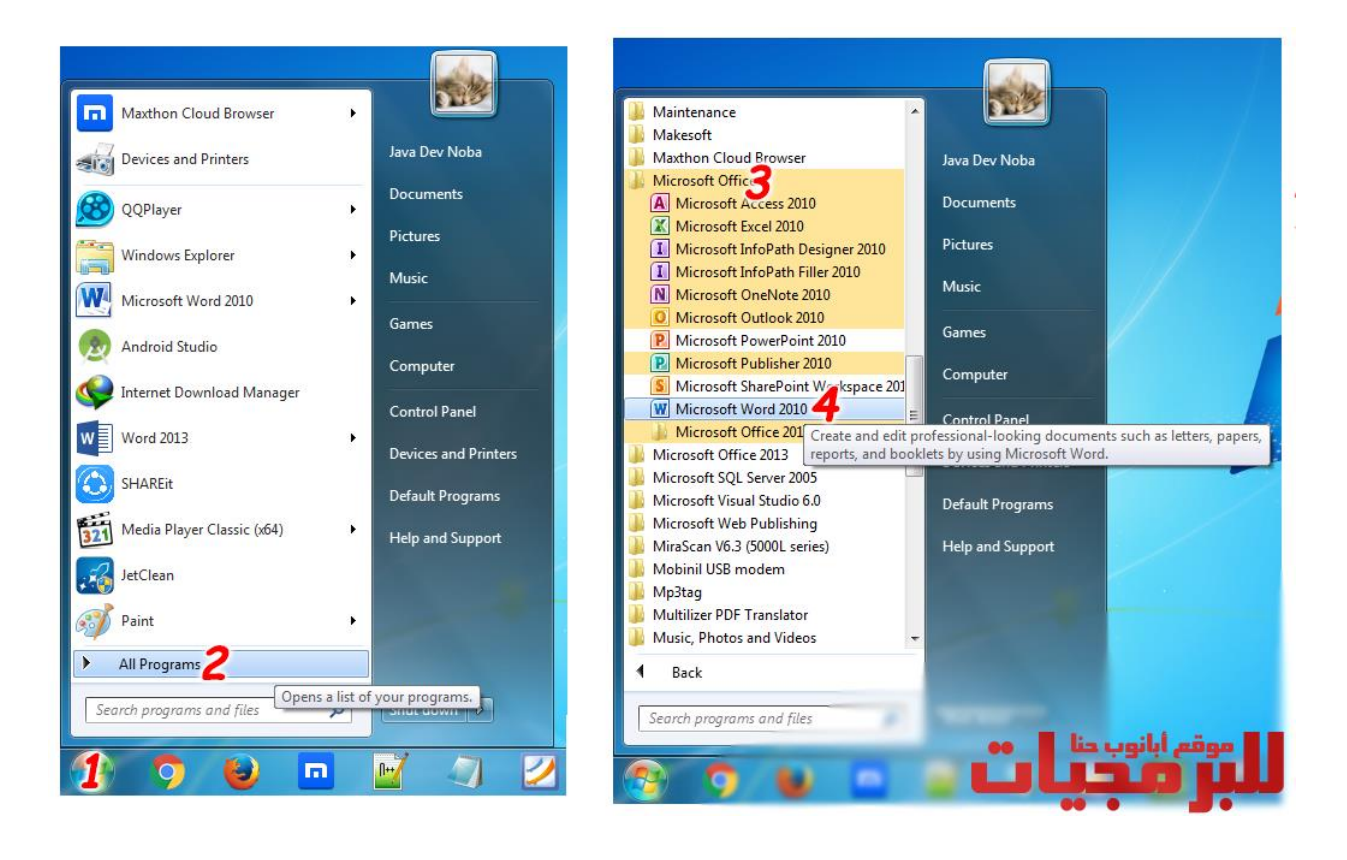

33

**: ً رش ثانيا ائح إنشاء العروض والعمل مع ال**

------------------------------------------------------------------

- **م 1( إنشاء عرض تقدي**
- **-1** افتح**.PowerPoint**
	- $-\gamma$  $\frac{1}{2}$ حدد خيارا:
- **م a.** حدد **فارغ م عرض تقدي « من إلنشاء عرض تقدي البداية» .**
	- **b.** حدد أحد القوالب**.**

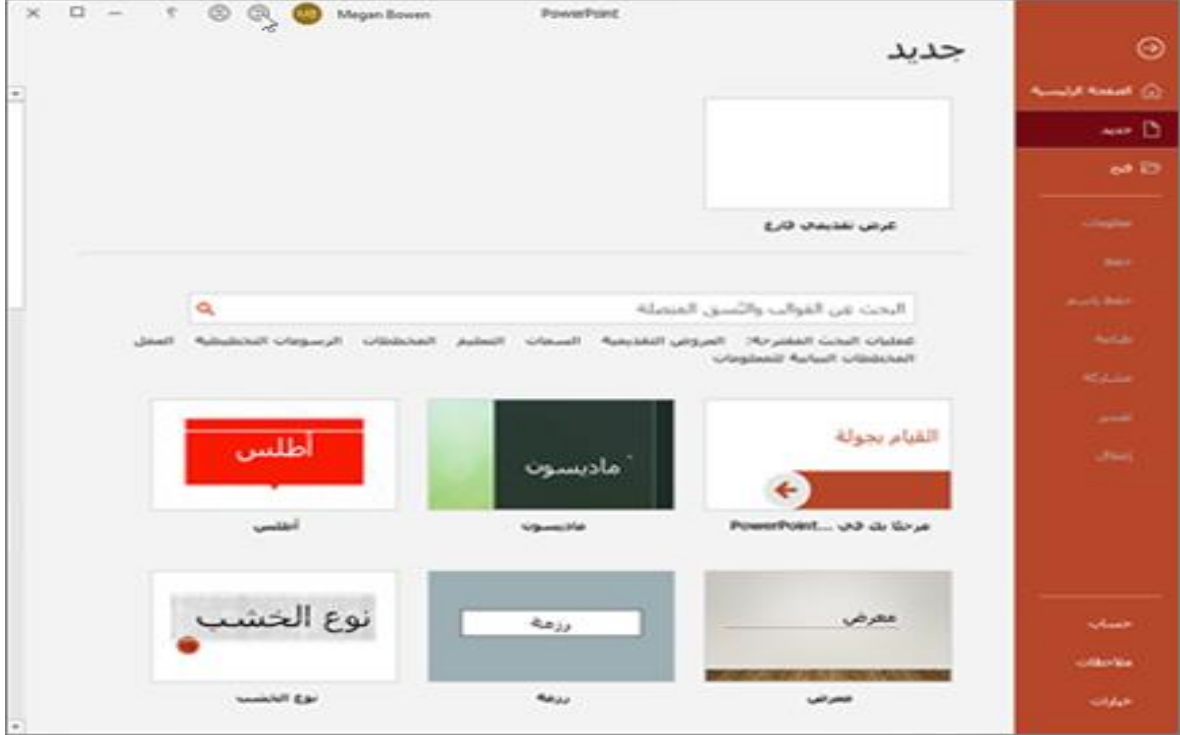

- **رش 2( يحة إضافة**
- a- حدد الشريحة التي تريد أن تتبعها الشريحة الجديدة. ي
	- **رش b-** حدد الصفحة الرئيسية **> يحة جديدة .**
- **c-** حدد التخطيط والنوع الذي تريده من القائمة المنسدلة.

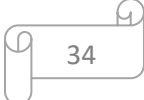

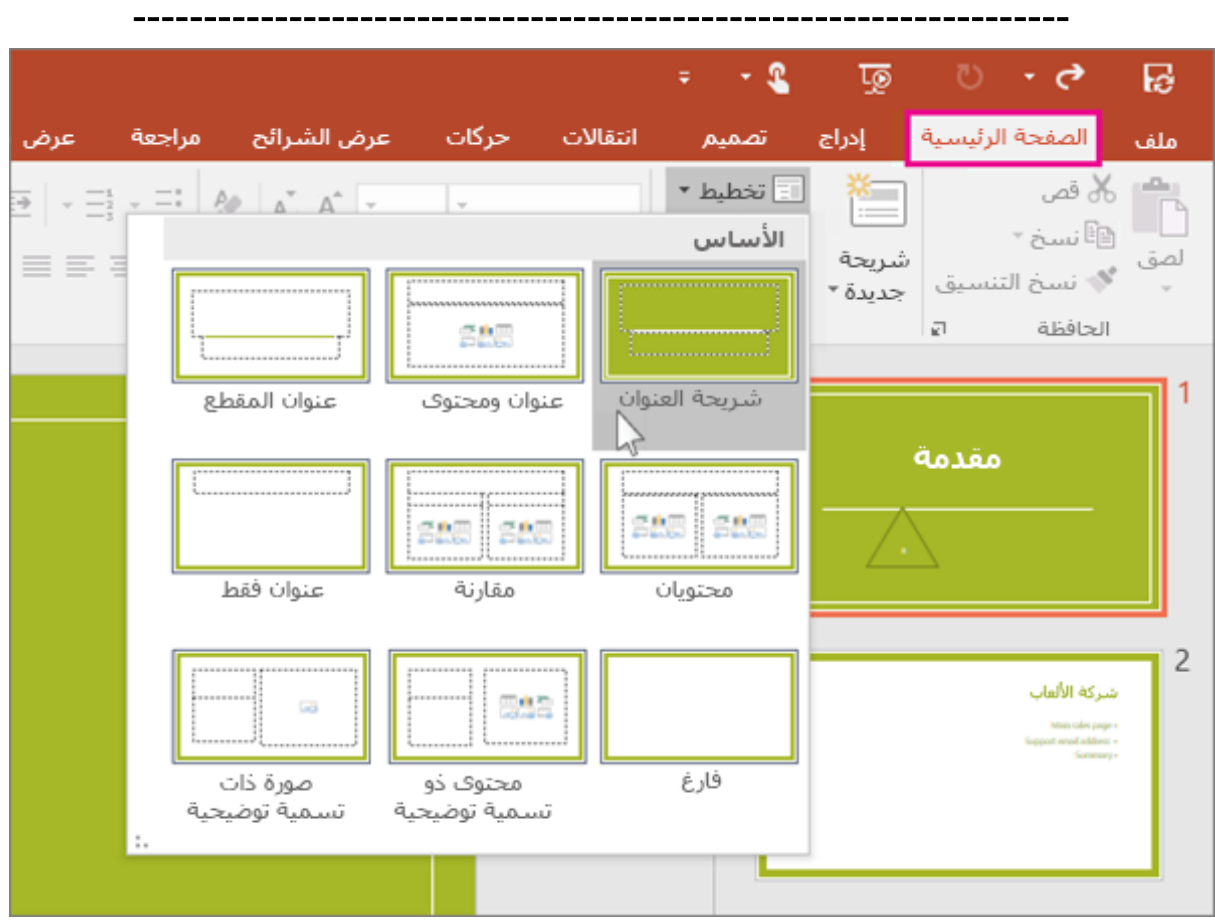

**3(** يمكن تغي ي **تنسييييييلو ال الل – الحجم – الخط – إمالة – تسي ي ي ي ي ب– عريض(** من خالل تبويب  **الصفحة الرئيسية – خط(.**

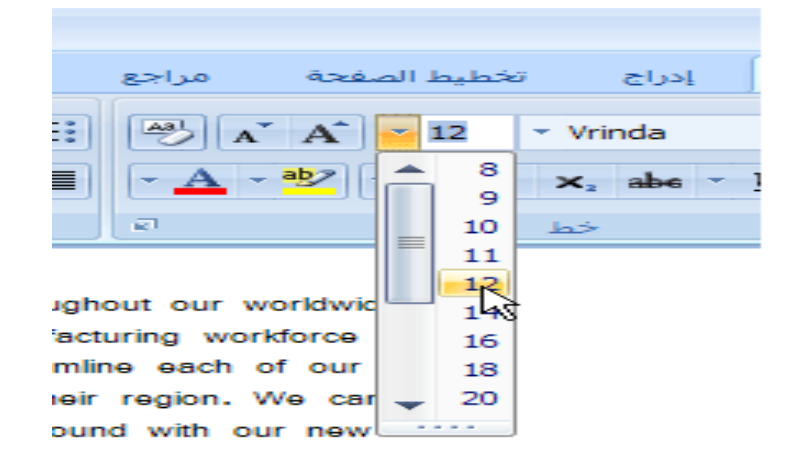

35

h)

------------------------------------------------------------------

- **٤)** يمكن تغيير **محاذاة النص (توســيط محاذاة لليمين محاذاة لليســـار ضـــبط) التعداد الرقمي ن**
	- والنقطي، أعمدة، اتجاه النص من خلال تبويب **(الصفحة الرئيسية فقرة)**

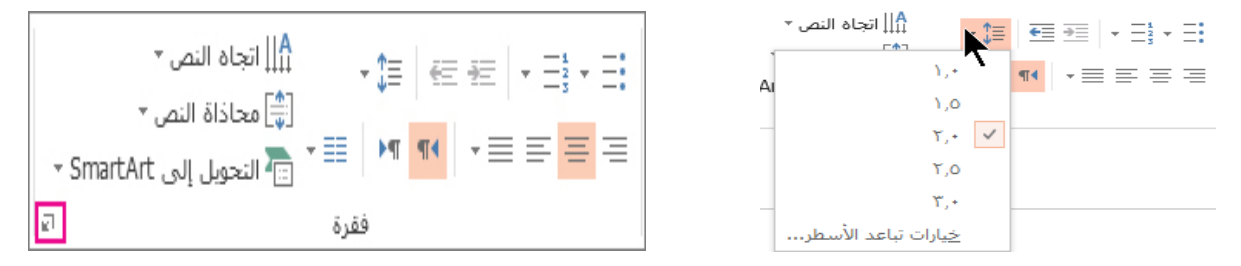

**إدراج رش 5( يحة جديدة:**

من خلال **(الصفحة الرئيسية – شرائح)** اختيار شريحة جديدة أو من خلال وضع المؤشر أسفل أو على الشريحة الأخير ثم النقر على مفتاح Enter**،** أو من خلال الضغط معاً على **(Ctrl + M).** 

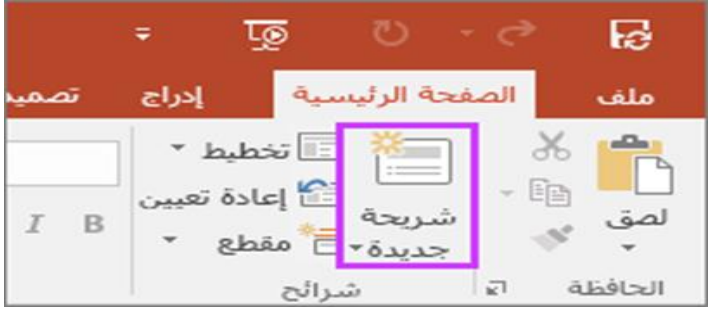

٦) تغيير تخطيط الشريحة:

لتغيير **تخطيط الشر.ـــيحة** يتم تحديد الشر<sub>ـــ</sub>ـيحة ثم النقر على تخطيط من خلال تبويب **(الصـــفحة رش الرئيسية – ائح(.**

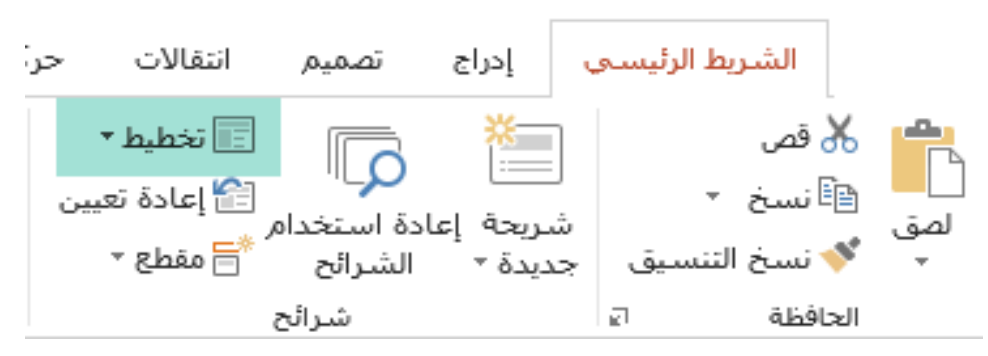

36

------------------------------------------------------------------

- **رش 7( ائح: رشائح وحذف ال إعادة ترتيب ال** لإعادة <mark>ترتيب الشرسلئح</mark> نختار التبويب **(عرض)** والذي يحتوي على طرق عرض العروض التقديمية **ر عادي – ائح فارز ال يشي – صيفحة المظحتا – ائح(، ر عرض ال يشي** يتم النقر عىل **ائح( ر فارز ال يشي** تظهر شاشة فارز الشرائح، فيتم تغيير ترتيب الشرائح من خلال الضغط المتواصل على الشريحة مع السحب إىل مكانها الجديد**.**
- **لحذف رش** يحة **8( يحة** ر يتم النقر عىل ال رشرر ر **ر تحديد ال يشي ي ييحة(** ثم الضررررغط عىل زر **Delete )**عىل لوحة المفاتيح، أو من خلال **(الصفحة الرئيسية – شرائح – حذف).**
- **9(** إلعادة **العرض العادي** ، أو من خالل التبويب  $\frac{1}{2}$ مزدوجا .<br>يتم ذلك من خلال النقر على الشريحة المرادة نقراً  **عرض – طرق عرض العروض التقديمية – عادي(.**
	- . <mark>\ ) تغيير تصميم الشرائح:</mark>
	- �� يتم **تغيير تصميم الشريحة** من خلال التبويب **(تصميم –** <mark>سمات ثم اختيار أحد السمات).</mark>

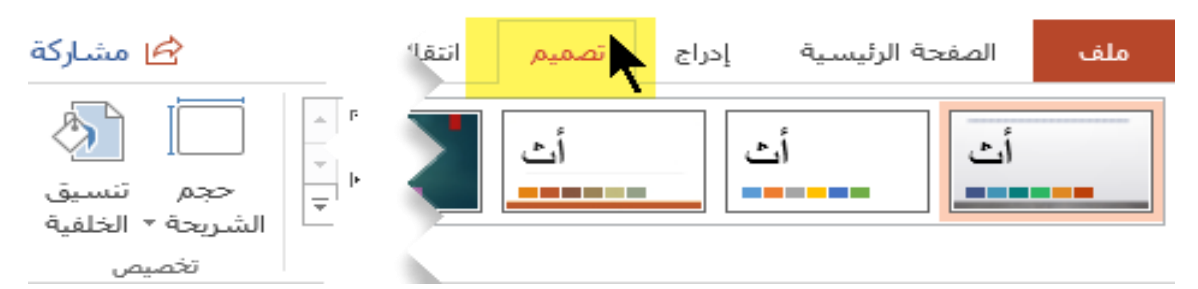

لتغي ي **أل ا التصميم أو الخ ط** يتم النقر عىل **تصميم – سما – أل ا أوخ ط(.**

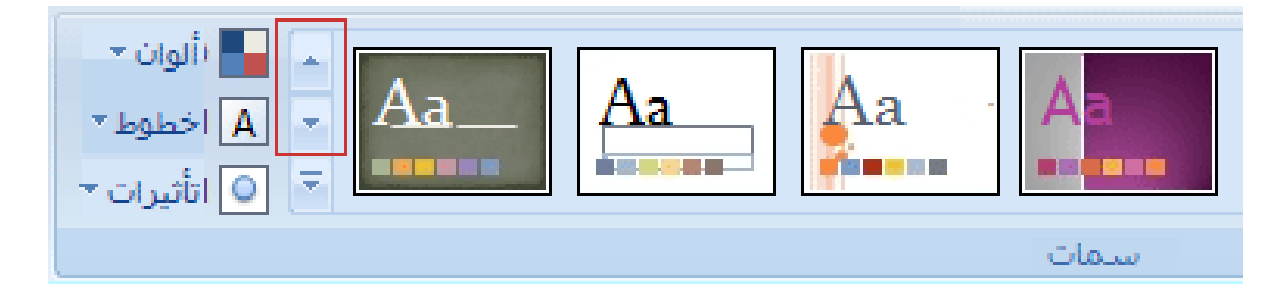

37